# AV System – Getting started in JDB Seminar Room Assistance: Call 32660 or email av-support@eng.cam.ac.uk<br>
Power on Nower on Assistance: Call 32660 or email av-support@eng.cam.ac.uk<br>
To power the system on using the touchsc

Power on

To power the system on using the touchscreen controller on the lectern press the display lightly, press the power button then follow the on-screen prompts to power on the projectors and select your source(s), as below:

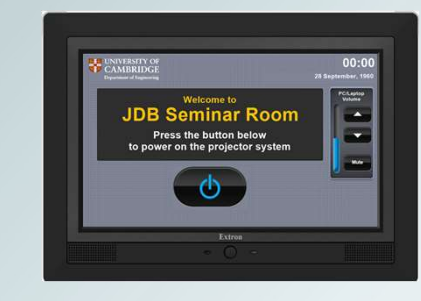

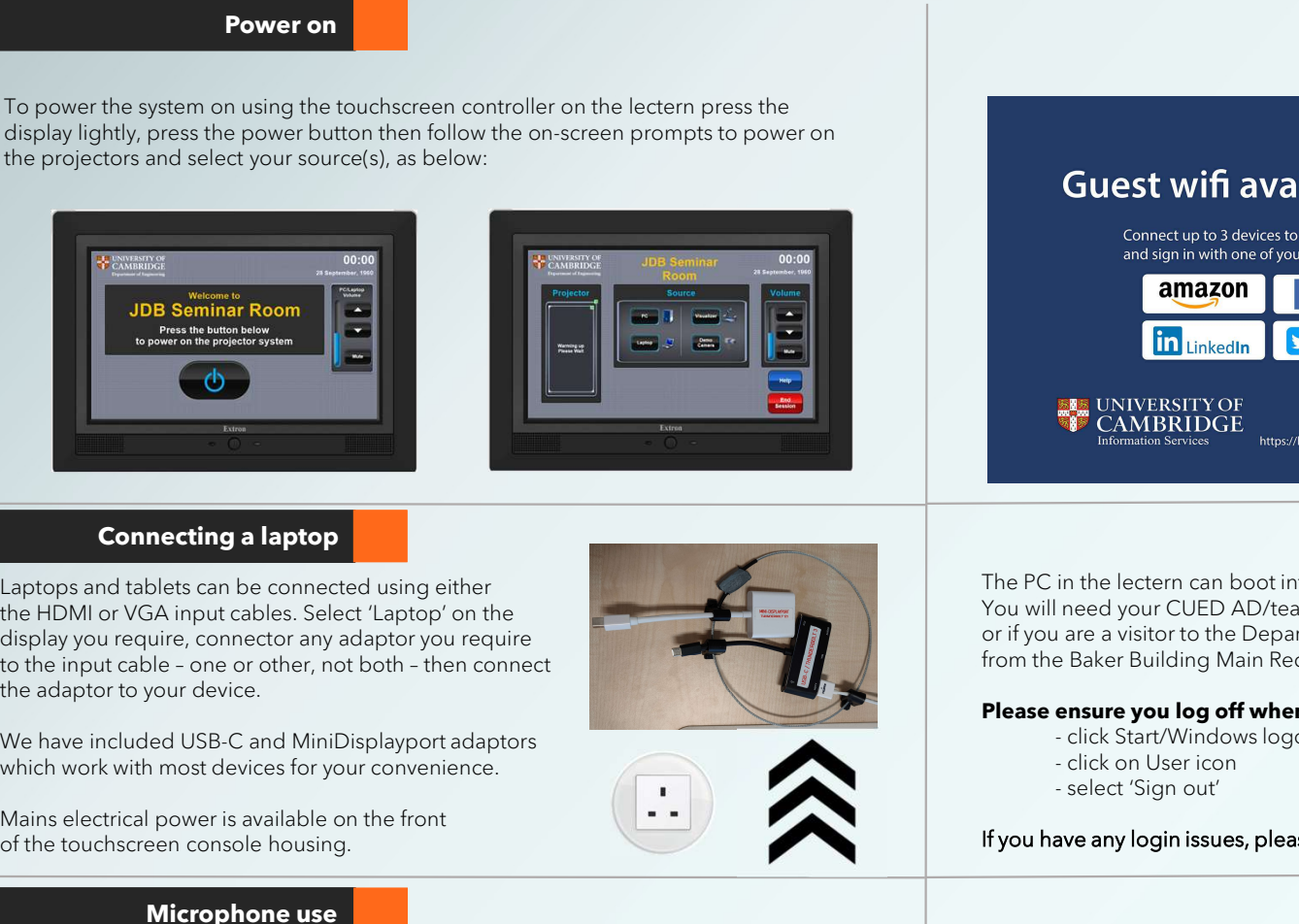

# Connecting a laptop

Connecting a laptop<br>
aptops and tablets can be connected using either<br>
the HOM or VGA input calses. Select Lapely or one using<br>
the HOM or VGA input connected using state Lapely or one or order, not both - then connect<br>
th Laptops and tablets can be connected using either the HDMI or VGA input cables. Select 'Laptop' on the display you require, connector any adaptor you require the adaptor to your device.

which work with most devices for your convenience.

Mains electrical power is available on the front of the touchscreen console housing.

# Microphone use

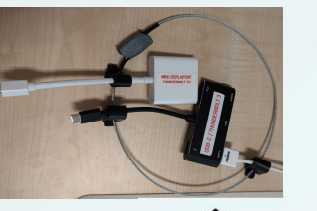

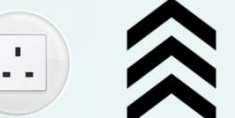

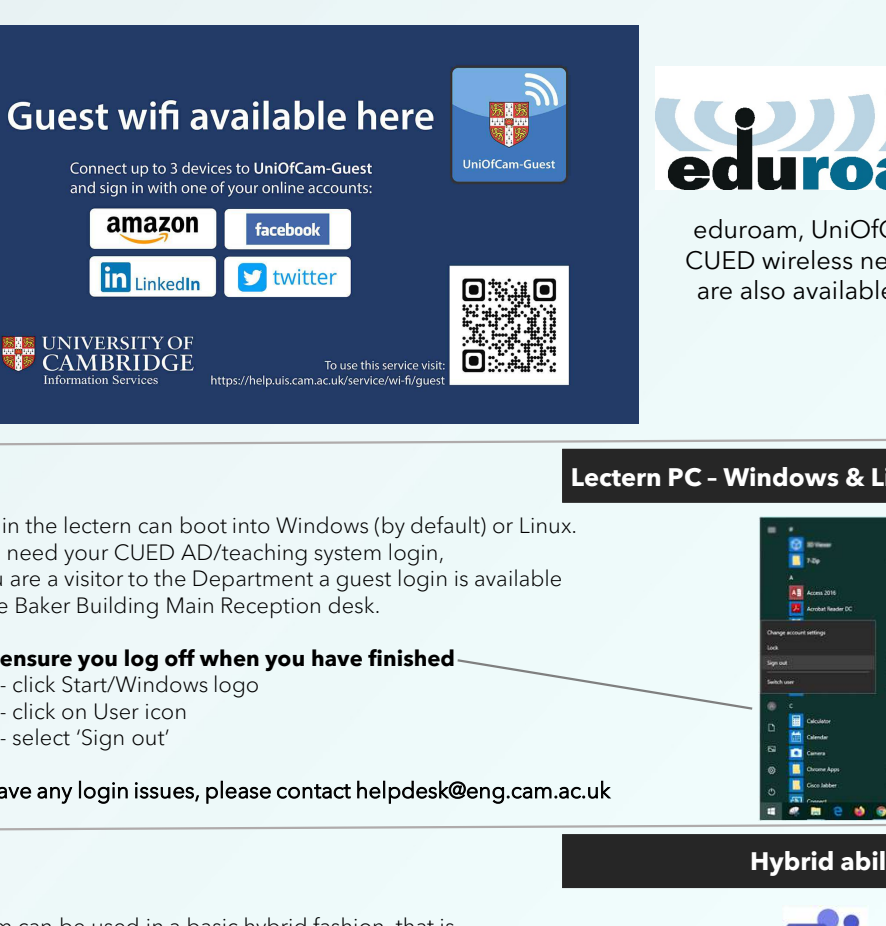

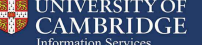

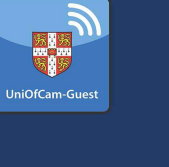

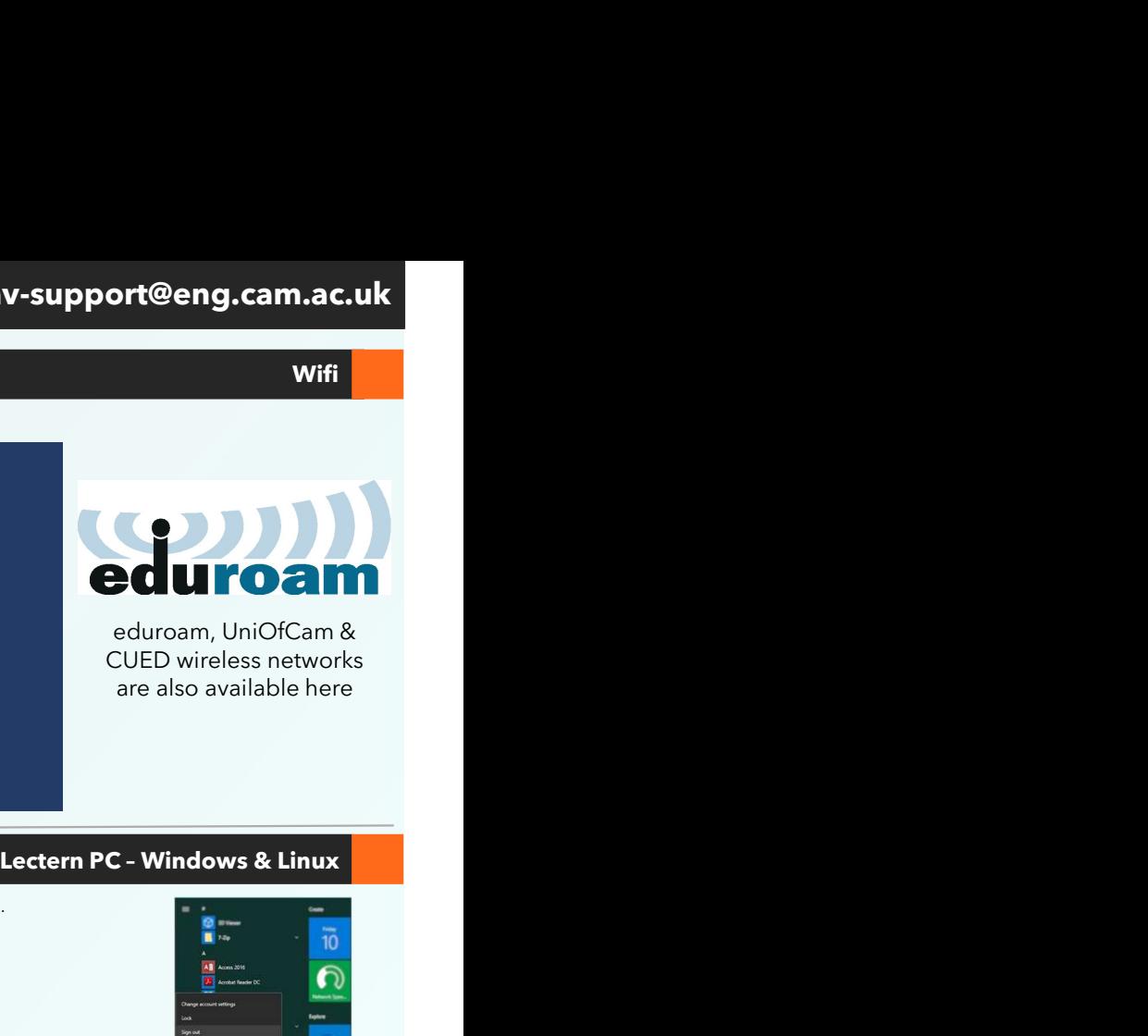

Wifi

CUED wireless networks are also available here

The PC in the lectern can boot into Windows (by default) or Linux. You will need your CUED AD/teaching system login, or if you are a visitor to the Department a guest login is available from the Baker Building Main Reception desk.

# Please ensure you log off when you have finished click Start/Windows logo

- 
- 
- 

If you have any login issues, please contact helpdesk@eng.cam.ac.uk

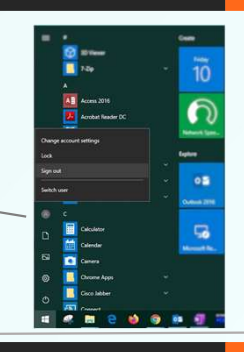

# Hybrid abilities

This room can be used in a basic hybrid fashion, that is with some audience local in this physical room and some audience remote. The main online platforms we support are Microsoft Teams and Zoom. We have setup the lectern PC to be the 'hub' for this kind of activity, enabling connectivity with our AV systems.

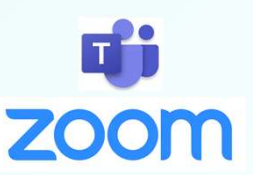

# AUDIO

Audio for hybrid calls is from the lapel & handheld microphones, and we recommend using the lapel microphone for clear hands-free pickup of presenters. A mix of both microphones, plus any laptop/tablet & PC audio, is accessible via the PC using the correct device name as below.

# VIDEO

A webcam on a stand is the main camera microphone built into the webcam we recommend using the lapel or handheld Video: mics for better quality.

for use. Although you could use the **Device connectivity information for lectern PC: Fig. 1.1. The Struck** 

**Logitech Streamcam** Microphone: Speakerphone (DMP128 Plus USB#1) Speakers: Speakerphone (DMP128 Plus USB#1)

There are two microphones you can use to reinforce your voice in this room - a lapel or lavalier microphone, and a handheld microphone. These are stored in the charging dock.

# Please insert correctly & fully in the dock when finished with so that they can recharge ready for the next user.

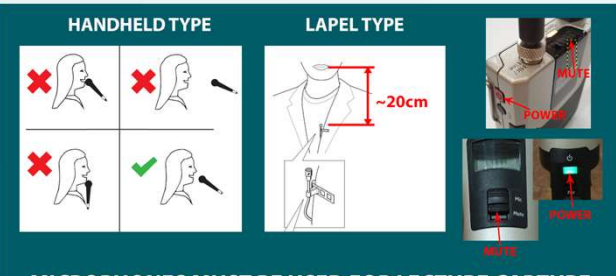

MICROPHONES MUST BE USED FOR LECTURE CAPTURE

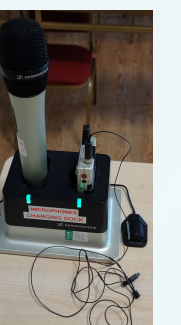